Общество с ограниченной ответственностью «Делитек»

# DELITEC

Инструкция по установке экземпляра программного обеспечения «Delitec: Управление внутригородской логистикой (TMS)»

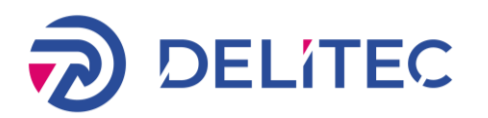

# ОГЛАВЛЕНИЕ

<span id="page-1-0"></span>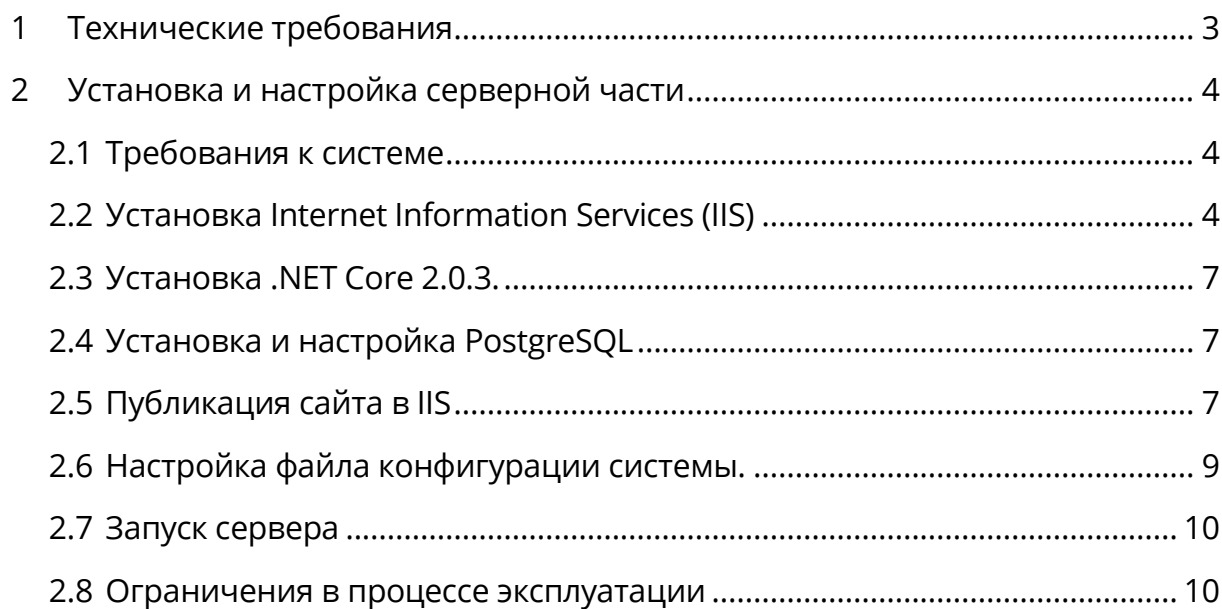

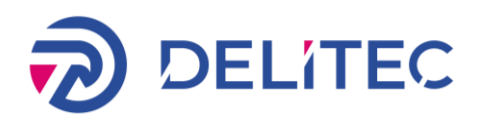

# 1 Технические требования

# Сервер «Delitec: Управление внутригородской логистикой (TMS)»:

- ПО Windows Server 2016 / Ubuntu 20.04;
- 4 Гб ОЗУ или более;
- Процессор 2,2 Ггц, 2 ядра или более;
- Жесткий диск (SSD) 1Гб свободного места и более;
- Наличие Интернета;
- Внешний IP-адрес для подключения мобильного приложения;
- Доступ к портам сервера 80 и 443 из Интернета по внешнему IP;
- Зарегистрированное и привязанное к внешнему IP доменное имя;
- SSL-сертификат для организации HTTPS-подключения по зарегистрированному имени. Примечание:

На сервере может быть развернута исключительно внедряемая система, всё необходимое для нее ПО. Наличие и функционирование на сервере иного ПО не допускается.

## Офисная часть системы

- $\Box$ O Windows 10:
- Процессор с архитектурой x86-64 (Intel с поддержкой EM64T, AMD с поддержкой AMD64);
- Оперативная память 8 Гб и выше;
- Жесткий диск 100Гб свободного места и выше;
- SVGA-видеокарта.

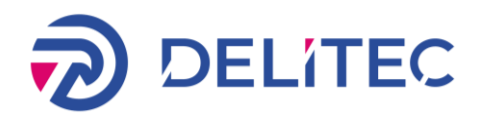

# <span id="page-3-0"></span>2 Установка и настройка серверной части

## <span id="page-3-1"></span>2.1 Требования к системе

Сервер «Delitec: Управление внутригородской логистикой» программное обеспечение, которое отвечает за логику работы системы, содержит базы данных.

Для установки серверной части системы необходим физический или виртуальный сервер с установленной ОС Windows Server не ниже версии 2012 и всеми официальными обновлениями.

Для работы сервера должны быть установлены следующие компоненты:

- Internet Information Services (IIS)
- [ASP.NET Core Runtime 1.1.13](https://download.visualstudio.microsoft.com/download/pr/85188c51-c71f-442e-ae3a-f46449564959/690b9e12e7da159576f67afd986b873d/dotnetcore.1.0.16_1.1.13-windowshosting.exe)
- PostgreSQL 9.6.6

## <span id="page-3-2"></span>2.2 Установка Internet Information Services (IIS)

Запускаем Server Manager (Win + R: servermanager).

Во вкладке «Manage» выбираем «Add Roles and Features». В появившемся окне нажимаем «Next», «Next», «Next».

В Server Roles выбираем:

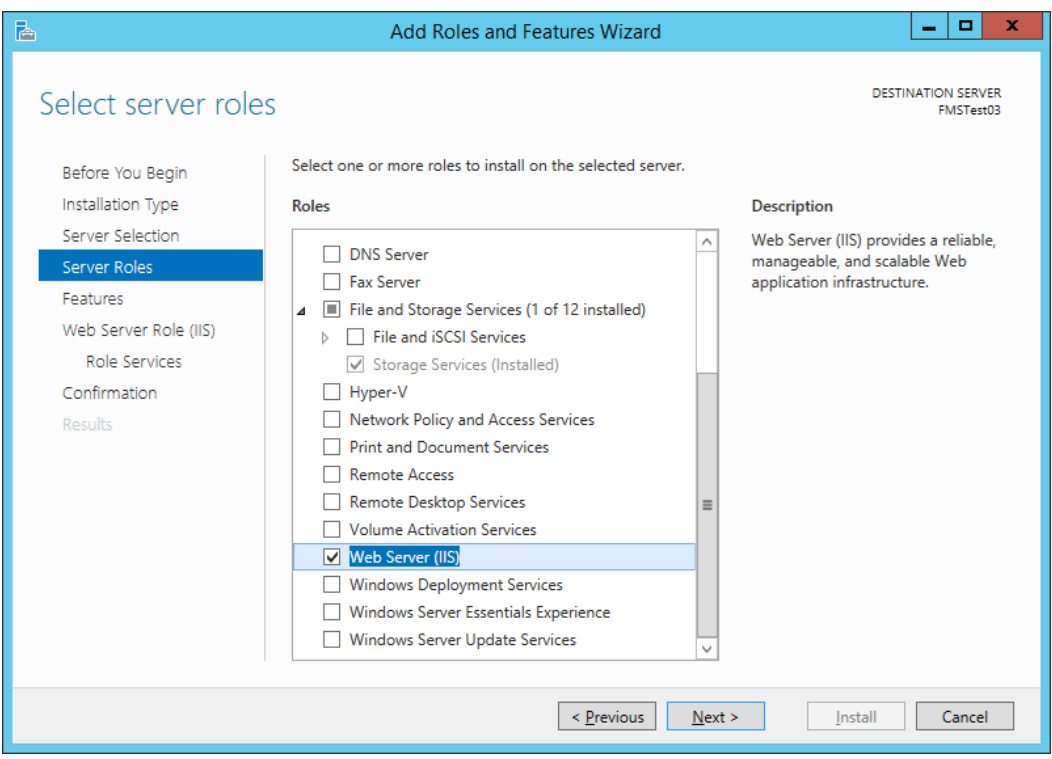

В Features выбираем:

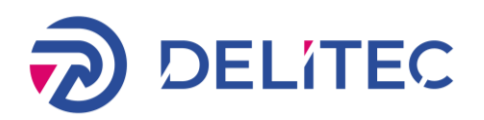

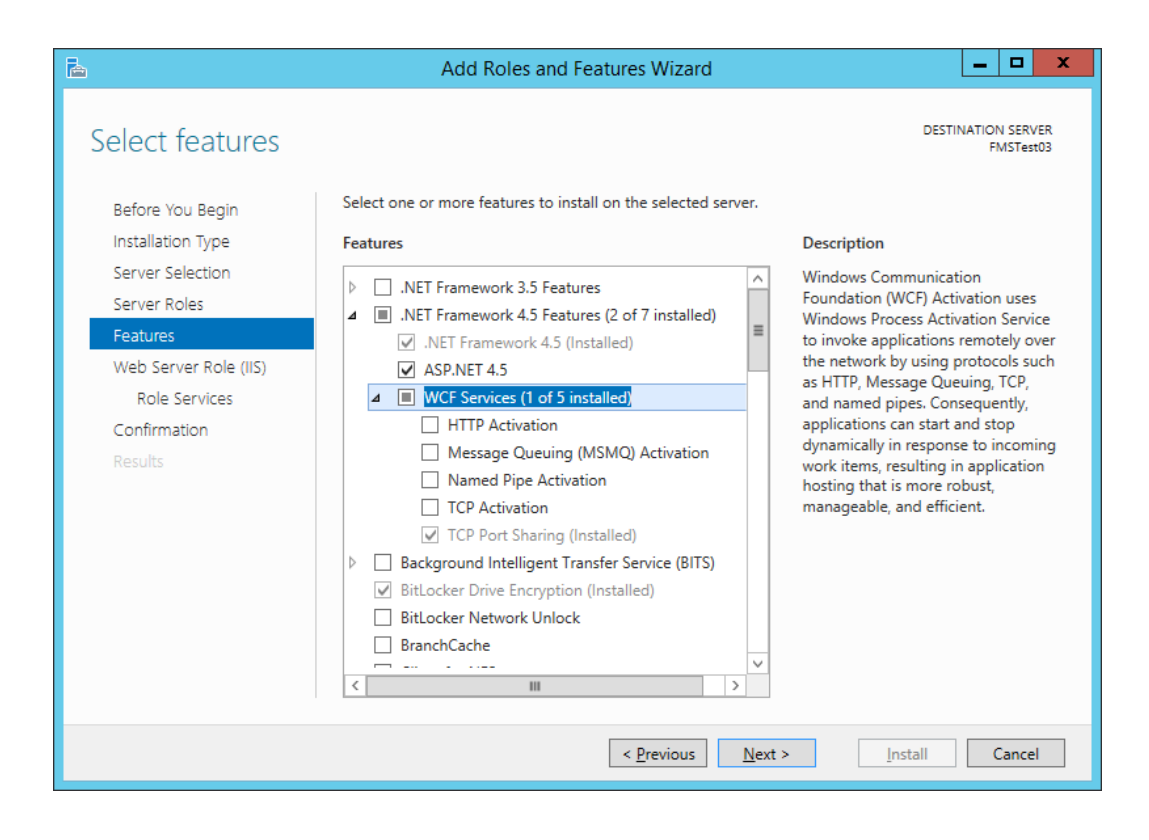

В Role Services выбираем:

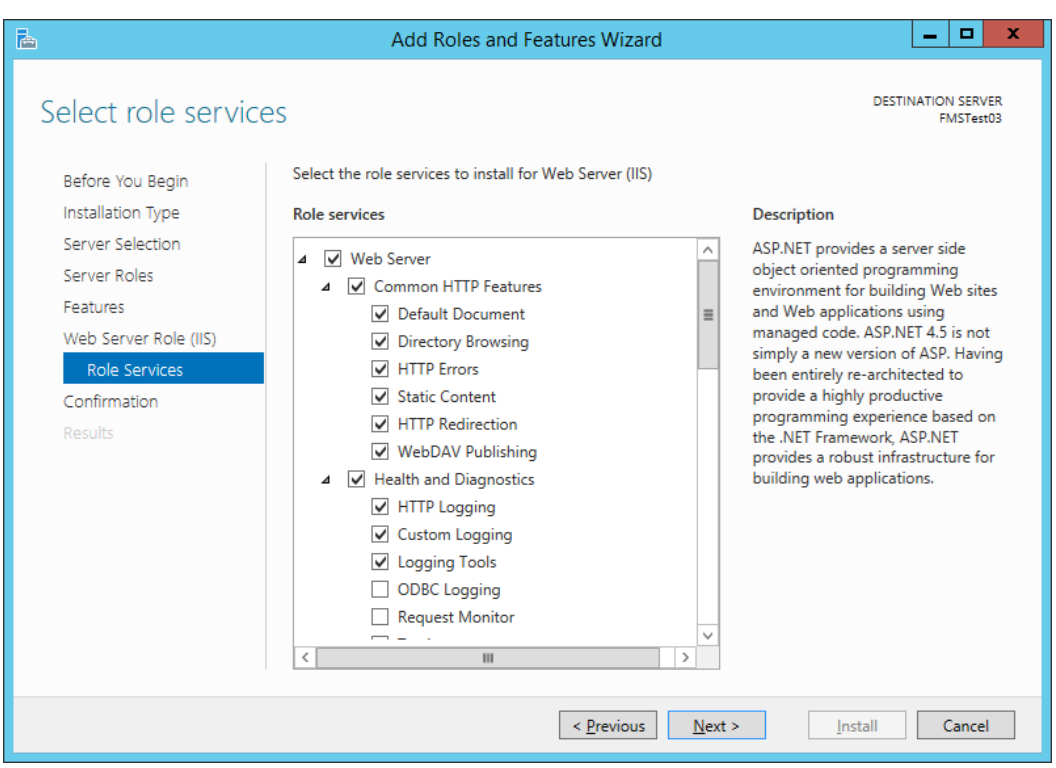

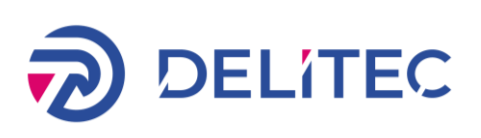

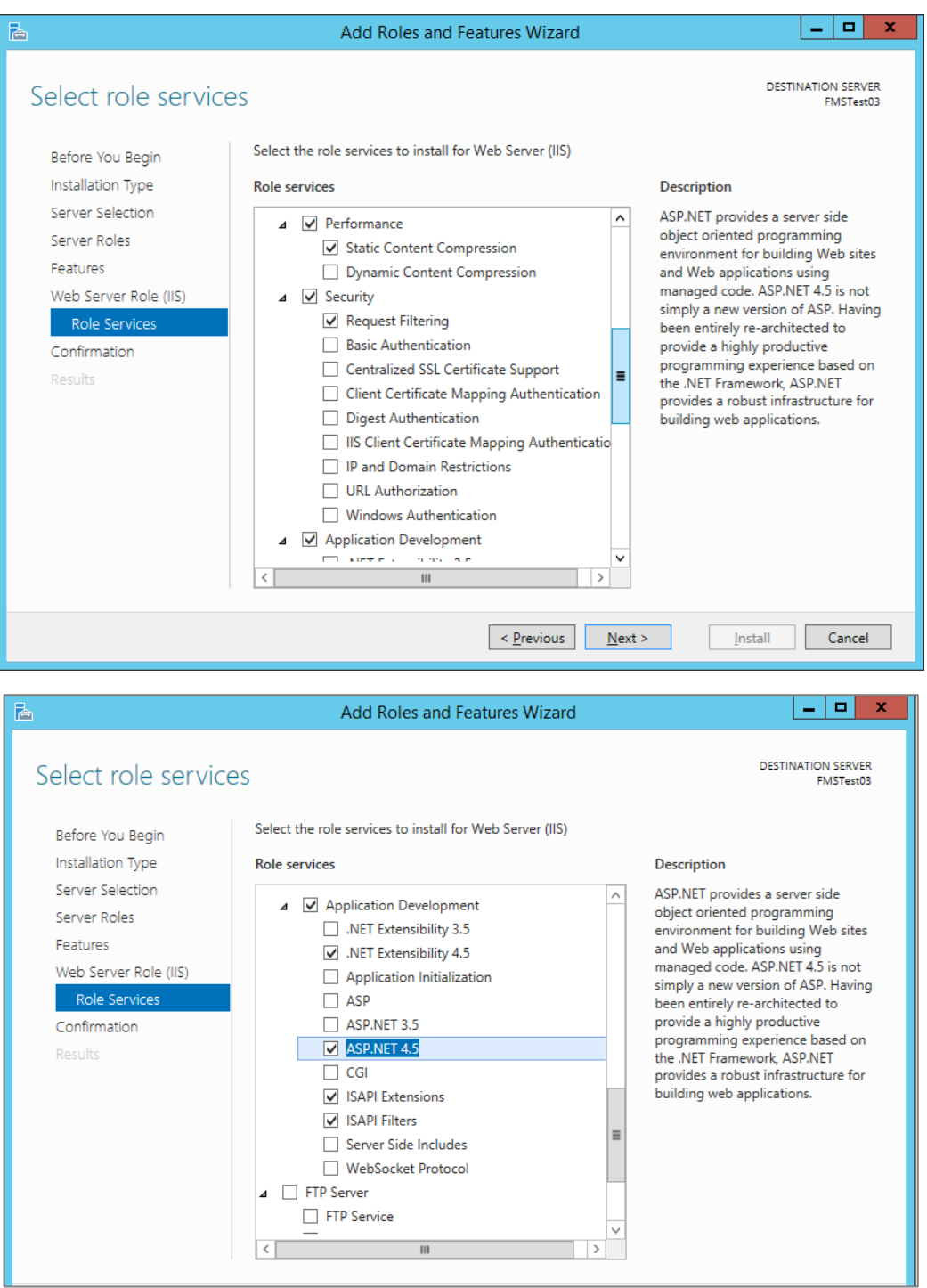

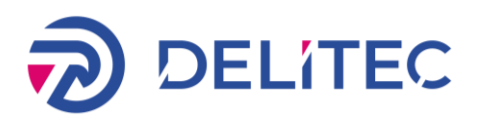

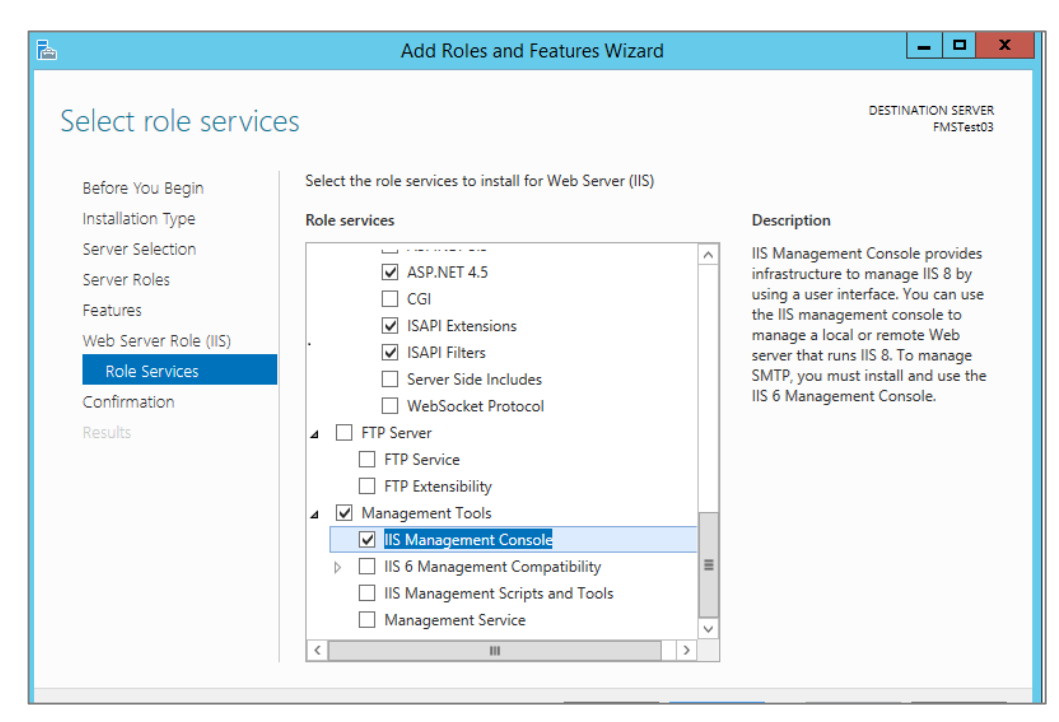

Устанавливаем флаг «Restart the destination server automatically if required» и начинаем инсталляцию.

Для версий Windows Server ниже 2012 установочный файл для Microsoft .NET Framework 4.5 можно скачать [здесь](http://www.microsoft.com/ru-ru/Download/confirmation.aspx?id=30653).

# <span id="page-6-0"></span>2.3 Установка .NET Core 2.0.3.

Скачиваем и устанавливаем ASP.NET Core [Runtime](https://download.visualstudio.microsoft.com/download/pr/85188c51-c71f-442e-ae3a-f46449564959/690b9e12e7da159576f67afd986b873d/dotnetcore.1.0.16_1.1.13-windowshosting.exe) 1.1.13.

Выполняем в командной строке, запущенной от имени администратора, следующие команды:

- $-$  net stop was /v
- net start w3svc

#### <span id="page-6-1"></span>**2.4 Установка и настройка PostgreSQL**

Скачиваем и устанавливаем дистрибутив [PostgreSQL.](https://get.enterprisedb.com/postgresql/postgresql-9.6.24-1-windows-x64.exe)

При установке PostgreSQL необходимо создать и запомнить пароль пользователя «postgres». Кодировка Russian, Russia (UTF-8).

#### <span id="page-6-2"></span>**2.5 Публикация сайта в IIS**

Дистрибутив сервера «Delitec: Управление внутригородской логистикой» нужно распаковать в папку: C:\inetpub\Delitec.TMS\

Создаём сайт:

- Запускаем Server Manager (Win + R: servermanager).
- Во вкладке «Tools» выбираем «Internet Information Services (IIS) Manager».
- Выбираем сервер и добавляем сайт.

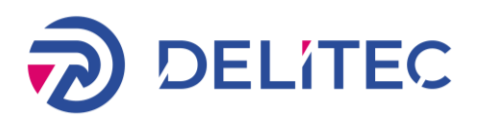

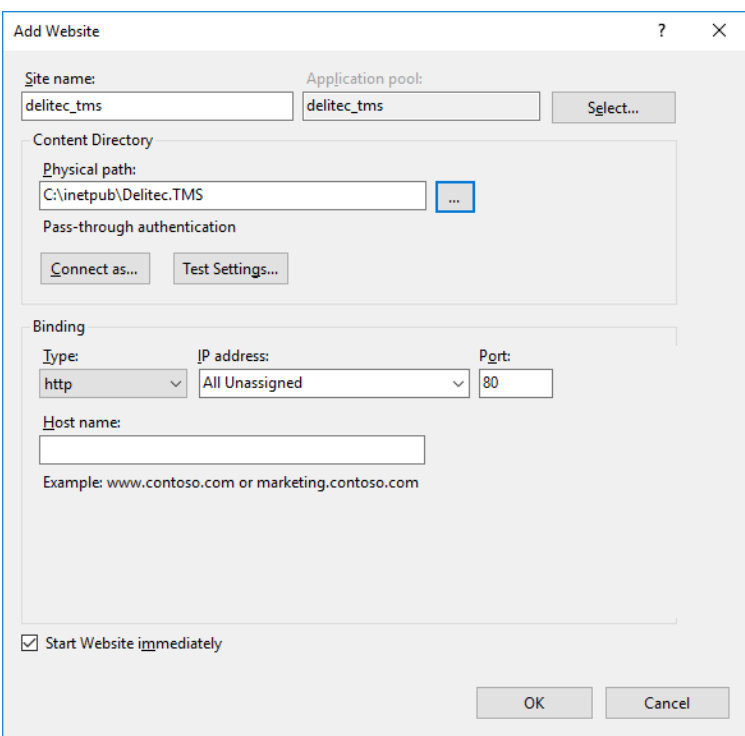

Даём права полного доступа пользователю IUSR и группе IIS\_IUSRS на папку с развернутым сайтом:

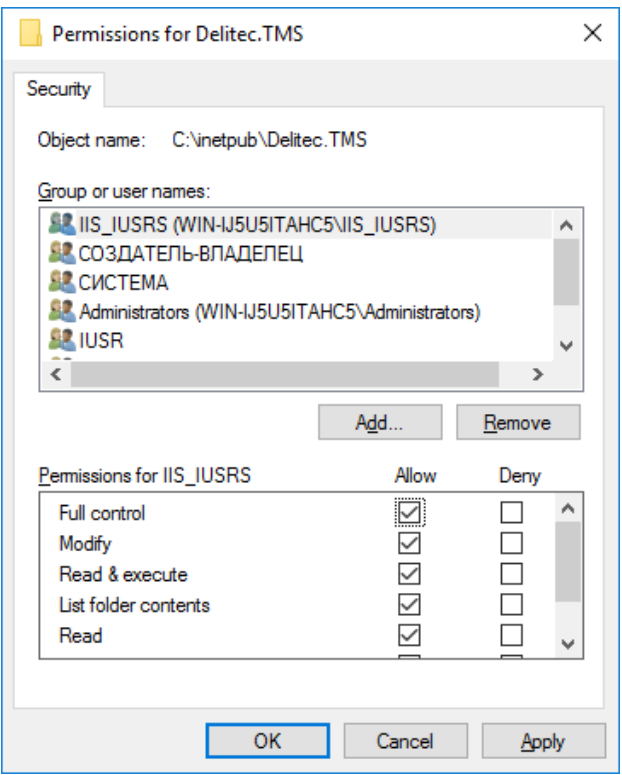

Связанный с сайтом пул должен иметь версию среды CLR «Без управляемого кода/No Managed code»:

![](_page_8_Picture_0.jpeg)

![](_page_8_Picture_86.jpeg)

#### <span id="page-8-0"></span>**2.6 Настройка файла конфигурации системы.**

Отредактровать файл C:\inetpub\Delitec.TMS\appsettings.json – в строке подключения PostgreSQL вставить пароль, который вы указали при установке PostgreSQL

"database": {

// строка подключения к основоной базе данных PostgreSQL

"connection": "Username=postgres;Database=delitecTMSDb;Password= ПАРОЛЬ;Host=localhost",

// строка подключения к бд hangfire

 "hangfireConnection": "Username=postgres;Database= delitecTMSDb;Password= ПАРОЛЬ;Host=localhost"

},

Создаём структуру базы данных через опубликованную версию системы:

В командной строке переходим в папку c сайтом C:\inetpub\Delitec.TMS\ и выполняем команду:

dotnet Delitec.dll

![](_page_9_Picture_0.jpeg)

![](_page_9_Picture_1.jpeg)

После выполнения команды необходимо набрать команду "y" для обновления базы данных, дождаться выполнения все команд и нажать на комбинацию клавиш "Ctrl+C".

#### <span id="page-9-0"></span>**2.7 Запуск сервера**

В Internet Information Services (IIS) Manager запустить сайт delitec\_tms и проверить его работоспособность по ссылке [http://IP.Вашего.Сервера](http://localhost/) или [http://localhost](http://localhost/)

Диагностические сообщения о работоспособности сервера выводятся в лог-файлы в папке C:\inetpub\Delitec.TMS\logs

#### <span id="page-9-1"></span>**2.8 Ограничения в процессе эксплуатации**

В процессе эксплуатации категорически не рекомендуется:

- Производить какие-либо изменения параметров в файле конфигурации appsettings.json. Это может привести к потере связей между компонентами системы.
- Производить апгрейд или даунгрейд компонентов системы, указанных в пункте Технические требования.
- Для развертывания других копий сервера потребуется приобретение дополнительных персональных лицензий.